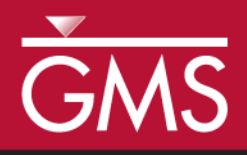

# *GMS 10.5 Tutorial Feature Objects*

Use points, arcs, and polygons to make grid-independent conceptual models

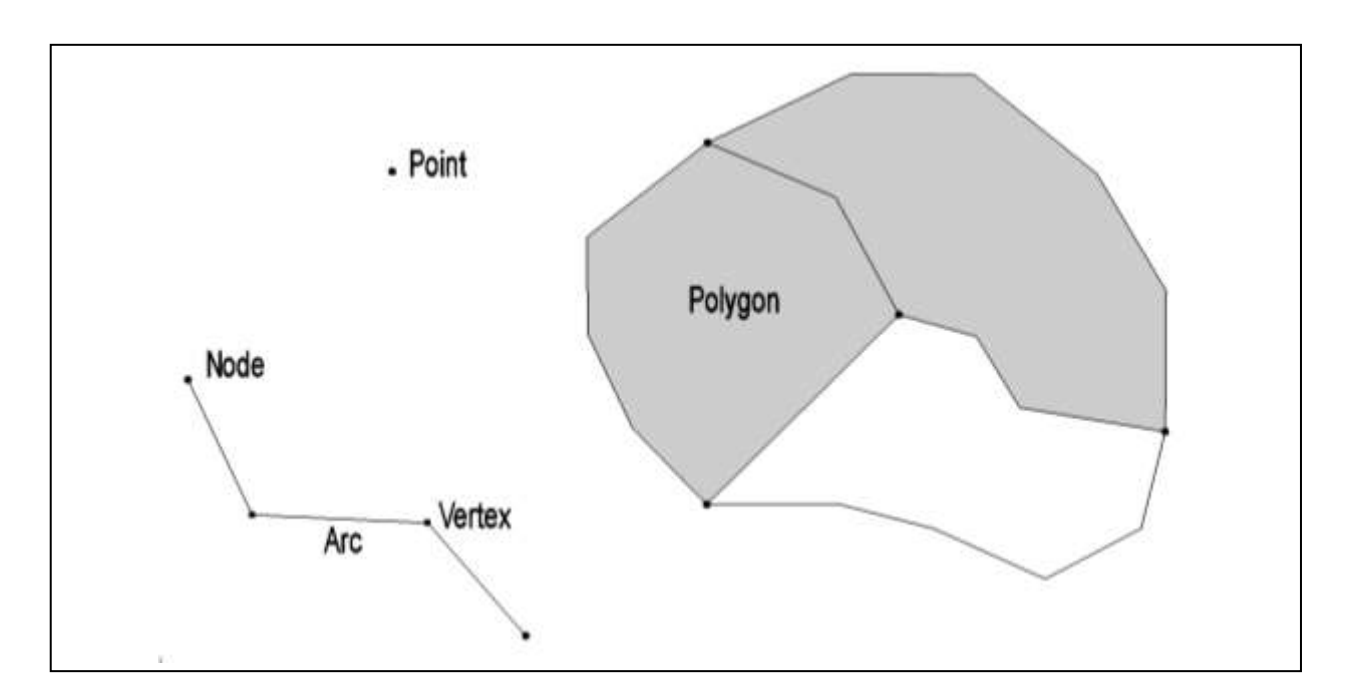

## **Objectives**

This tutorial demonstrates how to use feature objects—points, nodes, vertices, arcs, and polygons—to make grid-independent conceptual models.

## Prerequisite Tutorials

**•** Getting Started

# Required Components

Map

### Time 10–15 minutes

Page 1 of 8 © Aquaveo 2020

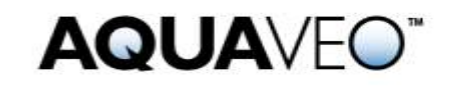

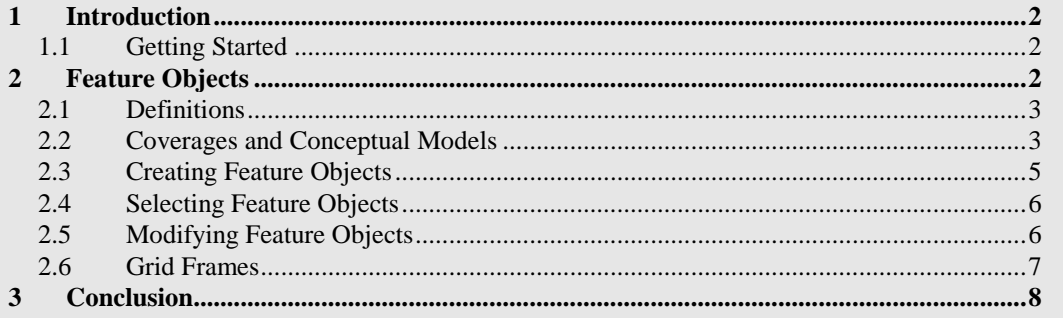

## <span id="page-1-0"></span>**1 Introduction**

This tutorial gives an introduction to feature objects: points, nodes, vertices, arcs, and polygons. The following key topics are discussed and demonstrated:

- Creating coverages
- Creating conceptual models
- Creating feature objects
- Selecting and modifying feature objects.

#### <span id="page-1-1"></span>**1.1 Getting Started**

To get started, do the following:

- 1. Launch GMS.
- 2. If GMS is already running, select *File* | **New…** to ensure that the program settings are restored to their default state.

## <span id="page-1-2"></span>**2 Feature Objects**

Feature objects are patterned after Geographic Information Systems (GIS) objects and include points, nodes, vertices, arcs, and polygons [\(Figure 1\)](#page-2-2). Feature objects are used in many ways in GMS, and they are used in most tutorials.

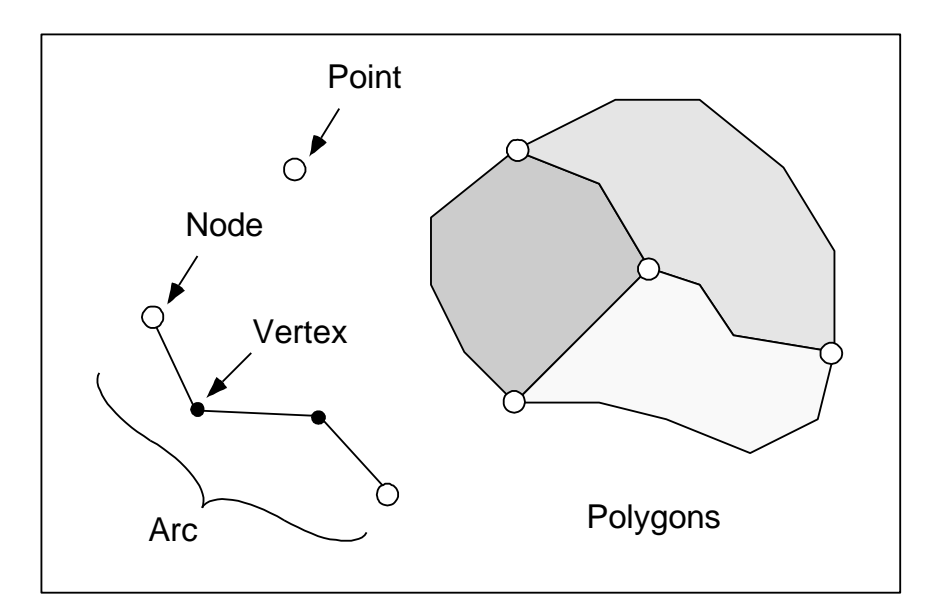

<span id="page-2-2"></span> *Figure 1 Examples of feature objects*

#### <span id="page-2-0"></span>**2.1 Definitions**

**Points** are *xy* locations that are not attached to an arc. Points have unique IDs and can be assigned properties. Points are typically used to represent wells.

**Arcs** are sequences of line segments or edges that are grouped together as a single polyline entity. Arcs have unique IDs and can be assigned properties.

**Nodes** are the two end points of an arc. Nodes have unique IDs and can be assigned properties.

**Vertices** are the intermediate points between nodes on an arc. Vertices are used solely to define the geometry of the arc and cannot be assigned properties.

A **polygon** is a group of connected arcs that form a closed loop. A polygon can consist of a single arc or multiple arcs. If two polygons are adjacent, the arc forming the boundary between the polygons is shared (not duplicated).

A **coverage** represents a particular set of objects and the attributes associated with those objects. Feature objects are grouped into coverages.

#### <span id="page-2-1"></span>**2.2 Coverages and Conceptual Models**

Both coverages and conceptual models require certain steps to be created. Coverages are created by following these steps:

- 1. In the Project Explorer, right-click and select *New |* **Coverage…** to bring up *Coverage Setup* dialog.
- 2. Click **OK** to accept the default settings and close the *Coverage Setup* dialog.

The " $\bigcirc$  new coverage" item is now the active coverage, meaning that feature objects are created in this coverage. Coverages can be duplicated. All the feature objects and attributes from the original coverage are copied to the new coverage.

3. Right-click on "**O** new coverage" and select **Duplicate...** to create a new coverage named "<sup>1</sup> Copy of new coverage".

Notice that the icon next to " $\bigcirc$  new coverage" is now grey indicating that " $\bigcirc$  new coverage" is no longer the active coverage.

4. Right-click on " Copy of new coverage" and select **Delete** to remove it from the Project Explorer.

A conceptual model in GMS is an object that can be used to associate one or more related coverages. Conceptual models are created by doing the following:

5. Right-click in the Project Explorer and select *New |* **Conceptual Model…** to bring up the *Conceptual Model Properties* dialog [\(Figure 2\)](#page-3-0).

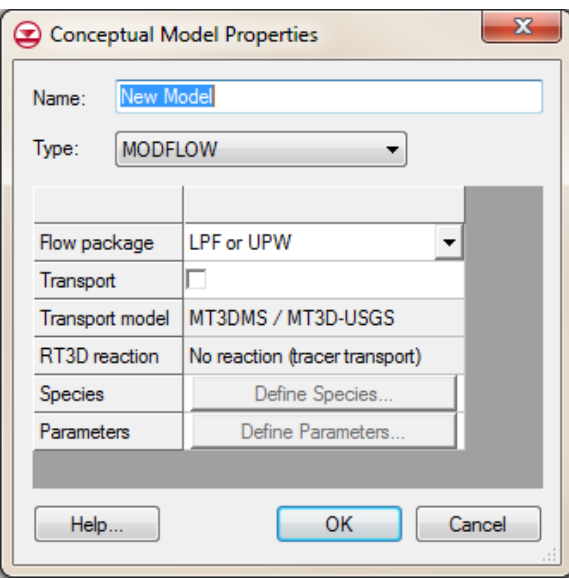

<span id="page-3-0"></span> *Figure 2 Conceptual Model Properties dialog*

Conceptual models have a name and a type. The type corresponds with the type of model being created (MODFLOW, FEMWATER, etc.). The type determines the options available in the spreadsheet section of the dialog.

- 6. Click **OK** to accept the defaults and close the *Conceptual Model Properties* dialog.
- 7. In the Project Explorer field, drag the "**O** new coverage" below the "<sup>
S</sup> New Model" conceptual model.
- 8. Click **Yes** if a dialog appears regarding attributes.

The attributes in a coverage depend on the settings in the conceptual model that the coverage is associated with. The coverage should now appear below  $\mathscr{B}$  New Model" [\(Figure 3\)](#page-4-1).

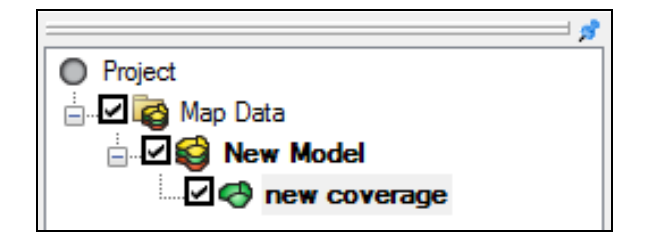

<span id="page-4-1"></span> *Figure 3 The Project Explorer showing a new coverage below a conceptual model*

#### <span id="page-4-0"></span>**2.3 Creating Feature Objects**

The next step is to create some feature objects on the coverage.

- 1. Using the **Create Point**  $\cdot$  tool, click with the mouse to create several points in any location in the graphics window.
- 2. Using the **Create Arc**  $\int_{0}^{\infty}$  tool, create several arcs by clicking with the mouse. Single-click to create arc vertices and double-click to end the arc.

Although one or more closed loop arcs may have been created, GMS does not recognize a closed loop arcs as a polygon until the **Build Polygons** command is used.

- 3. Using the **Create Arc**  $\overrightarrow{f}$  tool, create one or more closed loop arcs.
- 4. Select *Feature Objects |* **Build Polygons**.

Any closed-loop arcs now have a gray fill, indicating they are polygons [\(Figure 4\)](#page-4-2).

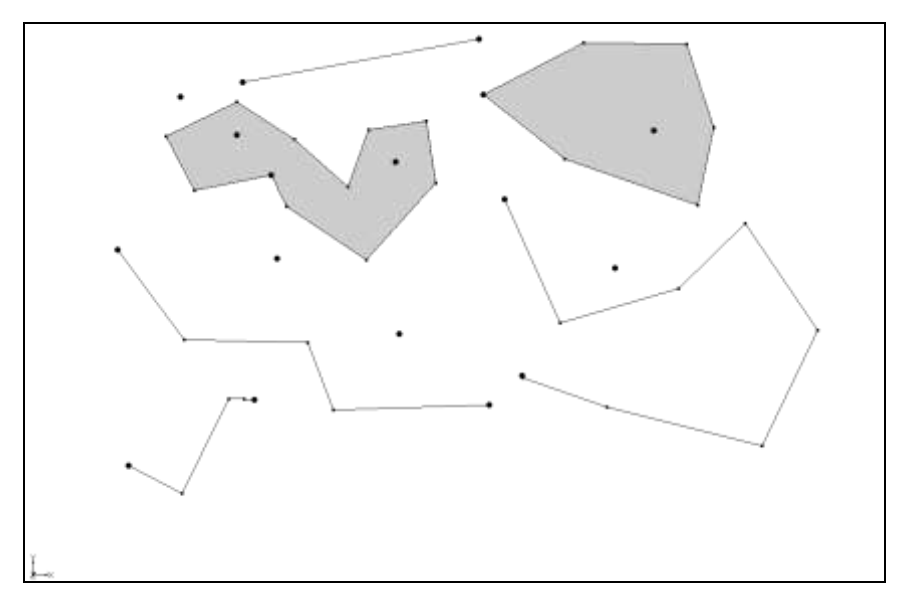

<span id="page-4-2"></span> *Figure 4 Points, nodes, vertices, arcs, and polygons*

#### <span id="page-5-0"></span>**2.4 Selecting Feature Objects**

There are three different tools for creating feature objects and seven different tools for selecting feature objects [\(Figure 5\)](#page-5-2). The different selection tools select different types of objects. The default location for the feature object toolbar is vertically between the Project Explorer and the Graphics Window. It is shown horizontally here for convenience.

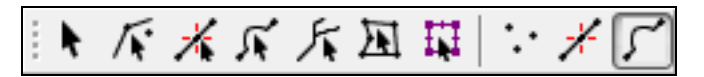

 *Figure 5 Seven selection tools (left) and three creation tools (right)*

<span id="page-5-2"></span>1. Hold the mouse cursor over a tool for a couple of seconds until the tool name appears as shown in [Figure 6.](#page-5-3)

This can be used to identify the correct tool.

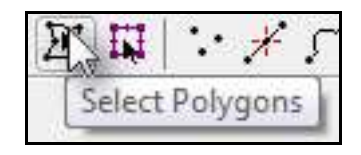

<span id="page-5-3"></span> *Figure 6 Context sensitive help for tools*

The **Select** tool can be used to select any feature object. Each type of feature object also has a specific tool that will select only that type of feature object. The specific tools can be used when necessary, such as when different types of objects are close to each other.

- 2. Use the **Select**  $\bullet$  tool to select different types of feature objects.
- 3. Try out the other selection tools to select different types of feature objects.

#### <span id="page-5-1"></span>**2.5 Modifying Feature Objects**

There are several ways that feature objects can be modified using GMS. Some feature objects, like points and vertices, can be moved to other locations by dragging them with the mouse. Other objects, like arcs and polygons, cannot be dragged, but it is possible to move arcs and polygons by moving the nodes and vertices that are on them.

To drag points and nodes, do the following:

- 1. Use the **Select Points**\Nodes  $\widehat{N}$  tool to select one of the isolated points created earlier.
- 2. While holding down the left mouse button, drag the point to a different location.
- 3. Use the same **Select Points**\Nodes  $\sqrt{\frac{1}{2}}$  tool to drag a node on the arc created earlier.

The vertices may not be visible. To make them visible, do the following:

- 1. Click **Display Options** to bring up the *Display Options* dialog.
- 2. Select "Map Data" from the list on the left.
- 3. On the *Map* tab, turn on *Vertices*.
- 4. Click **OK** to close the *Display Options* dialog.

Vertices should now be visible in various locations along each arc.

5. Using the **Select Vertices**  $\mathcal{F}_t$  tool, select and drag a vertex on one of the arcs created earlier.

Arcs can be modified by adding more vertices.

- 6. Switch to the **Create Vertex**  $\cancel{\mathcal{F}}$  tool.
- 7. Click on one of the arcs to add one or more vertices to it.

By adding vertices and dragging them where they are needed, it is possible to refine how the arc looks. It is also possible to right-click on an arc and redistribute the vertices. This is a faster way to create many vertices and space them evenly along the arc.

- 8. Using the **Select Arcs**  $\mathcal{F}$  tool, select any arc.
- 9. Right-click on the selected arc and choose **Redistribute Vertices…** to bring up the *Redistribute Vertices* dialog.
- 10. Select "Specified spacing" from the *Specify* drop-down.
- 11. Enter "10.0" as the *Average spacing*.
- 12. Click **OK** to close the *Redistribute Vertices* dialog.

The arc should now have a number of vertices evenly spaced along its length.

#### <span id="page-6-0"></span>**2.6 Grid Frames**

Grid frames are used to build 2D and 3D grids. A grid frame defines the rectangular extent of the grid. Grid frames can be rotated and moved to better fit the desired modeling area.

- 1. Select *Feature Objects |* **New Grid Frame** to create a purple grid frame rectangle on the screen.
- 2. Using the **Select Grid Frame tool**, click on one of the borders of the grid frame to select it.
- 3. Click and drag on the interior of the grid frame to move it to a new location.

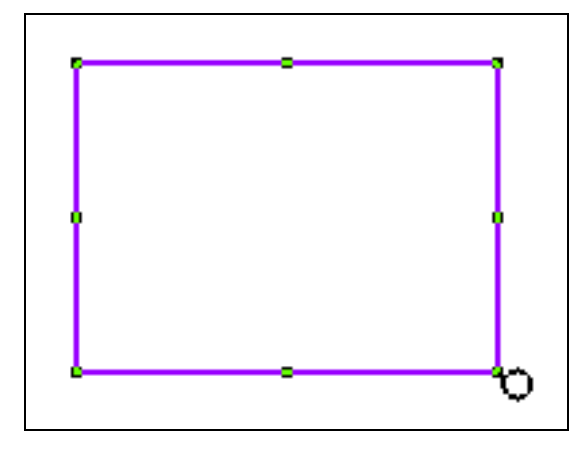

 *Figure 7 Grid frame with handles*

Notice the handles in the corners and the middle of the edges of the grid frame. In the bottom right corner, notice the circular handle used for rotation.

4. Click on the handles of the grid frame to resize it and on the circular handle to rotate it.

The properties of the grid frame can also be entered manually.

- 5. Double-clicking on the grid frame in the Project Explorer to open the *Grid Frame Properties* dialog.
- 6. Enter "100" for the *Dimension x* and "50" for the *Dimension y* attributes.
- 7. Click **OK** to close the *Grid Frame Properties* dialog.

The grid frame has now been resized to be 100 by 50.

## <span id="page-7-0"></span>**3 Conclusion**

This concludes the "Feature Objects" tutorial. Topics covered in this tutorial include creating coverages, conceptual models, and feature objects, as well as selecting and modifying feature objects.